# 1. 基本的な操作

# 1 システムへのログイン方法

本システムの基本操作について説明します。

## 1.1 パソコンでのログイン

システムをパソコンから利用する場合のログインの操作について説明します。

ログイン

アカウント パスワート

日本語

- <u>1</u> ブラウザを起動してシステム(https://lcu.nagoya-cu.nagoya-cu.ac.jp/lcu/dcu-web/2012/informago ログイン画面が表示されます。
- 2 アカウントとパスワードを入力し、「ログ イン」をクリックします。

ログインに成功すると、ホーム画面が表示されます。

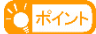

- **▶** 言語選択
	- **·** 日本語/英語を選択できます。
- **▶** お知らせ
	- **·** システムからのお知らせが表示されます。
- ホーム画面上の各コンテンツをクリック することで、操作したい機能をご利用いた だけます。
	- しポイント
	- **▶ 個人システム設定を設定していない場合**
	- **·** システム利用の初期設定を促すダイアログが表示さ れ、OK をクリックすることで≪個人システム設定画 面≫へと遷移します

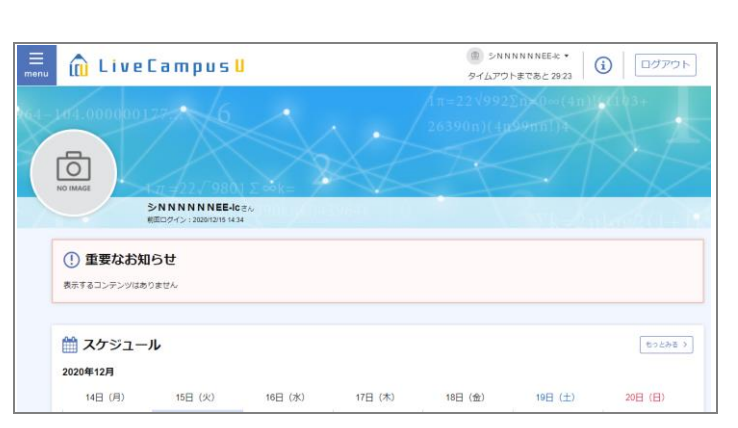

**I** Live Campus U

お知らせ

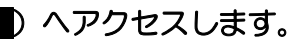

# 2 ホーム画面の見かた

以下の画面は、ログイン後はじめに表示されるホーム画面です。

この画面から、各種機能を利用することができます。ホーム画面の表示項目について説明します。

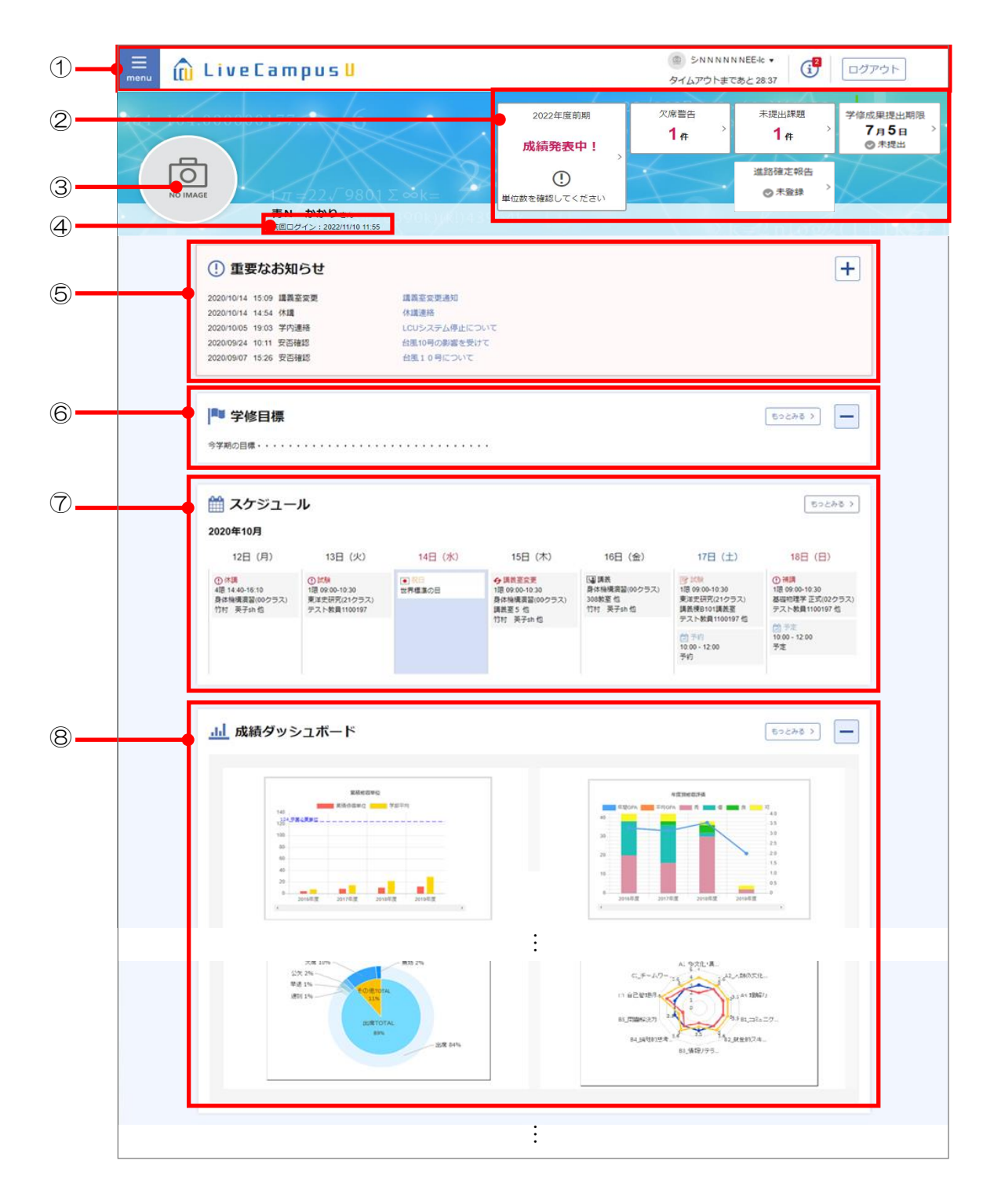

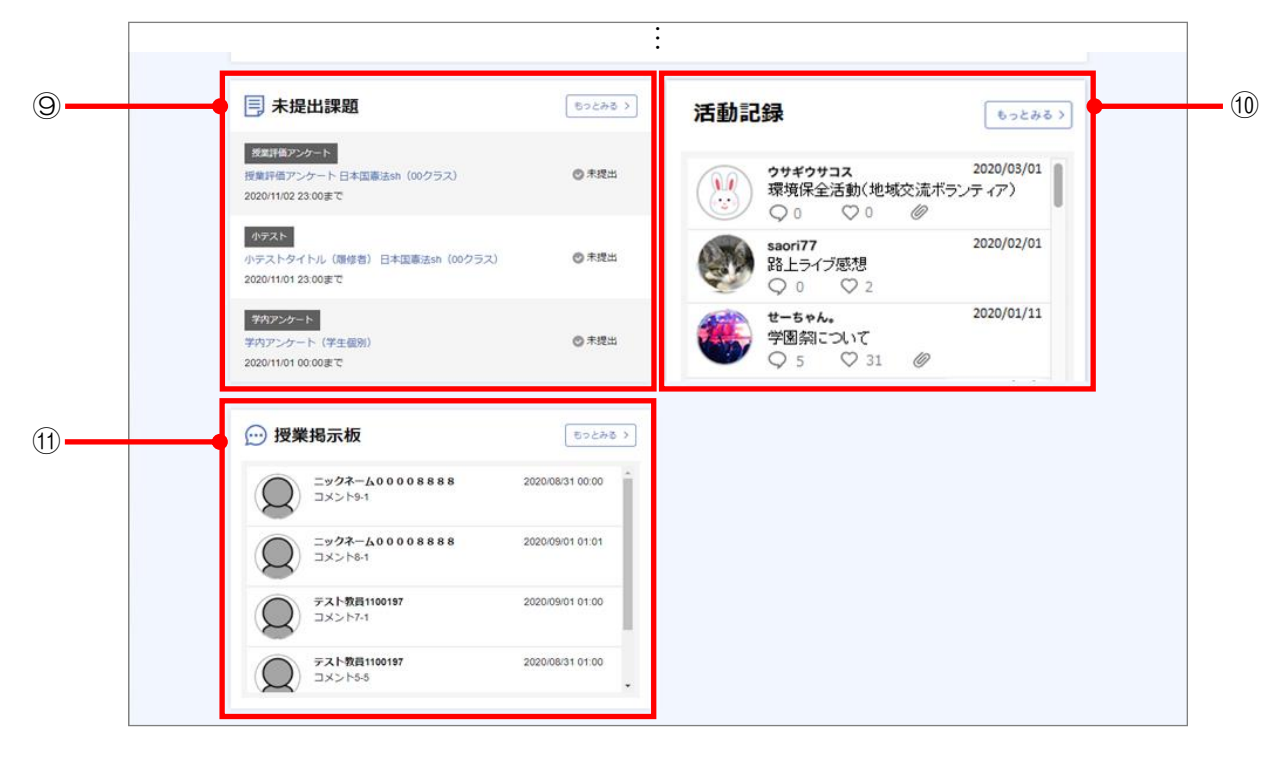

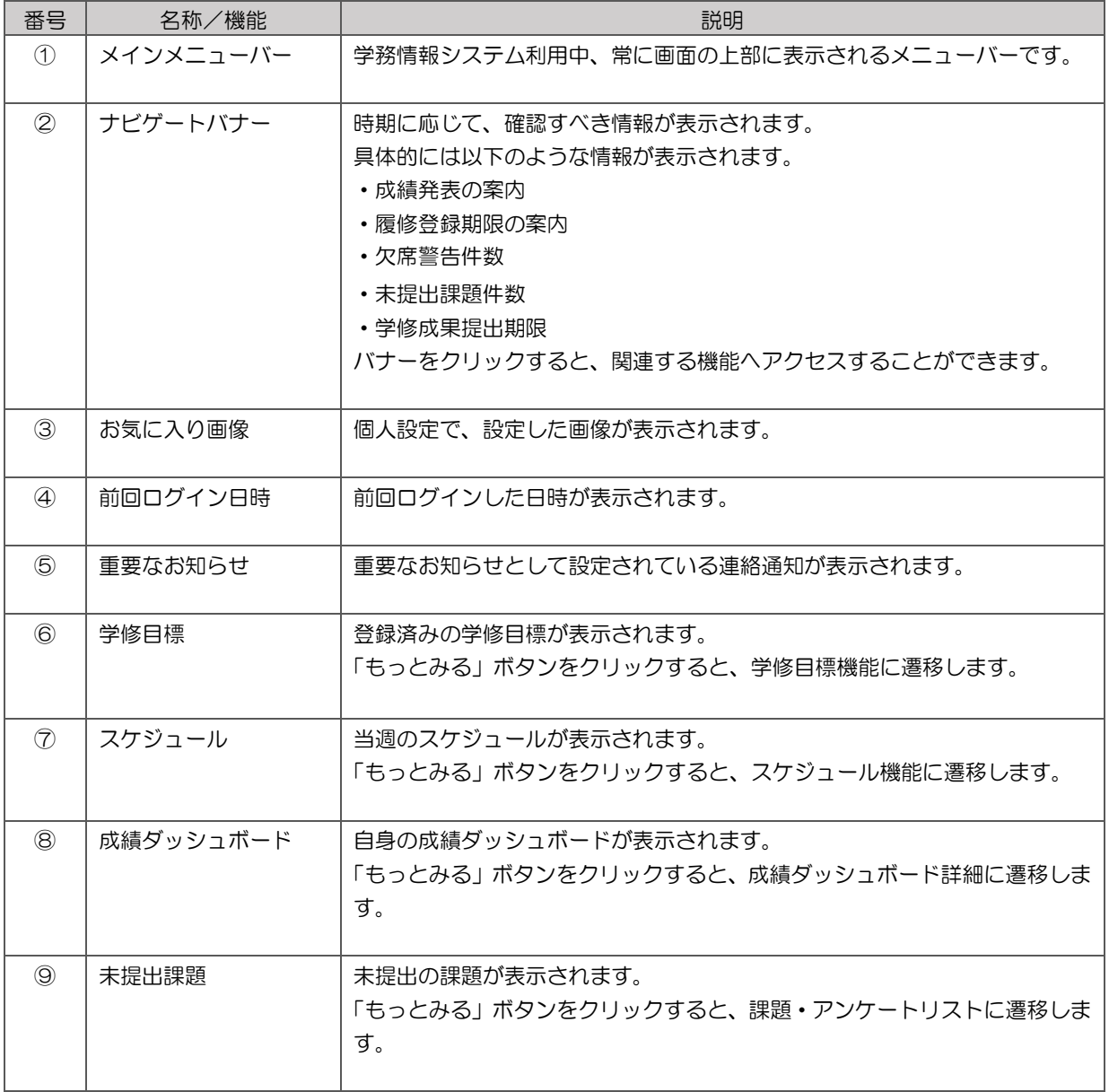

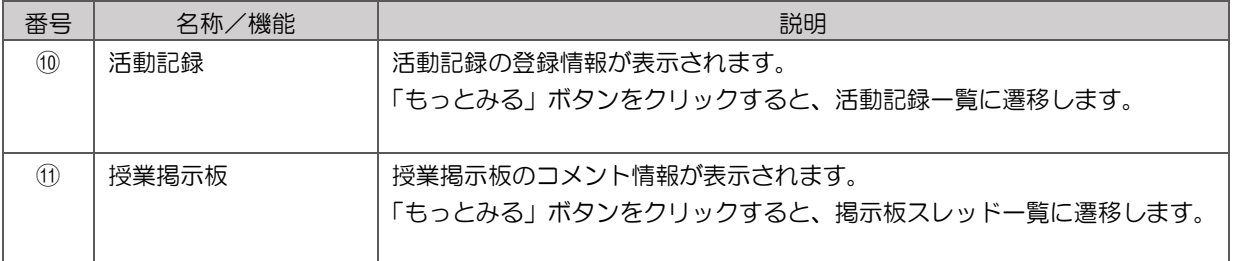

#### --------1 注意

**·** 履修登録期間中は、システムの処理速度を向上させるため、ホーム画面の⑥~⑪のコンテンツが非表示となる場合があります。

**·** 履修登録期間中にホーム画面に非表示となるコンテンツへは、①メインメニューバーからアクセス可能です。

## 2.1 画面の基本構成

システムで共通する画面の基本構成について説明します。 各機能で異なる項目については、各機能の説明に記載しています。

各画面は以下の図のように、ヘッダーエリア、ボディエリア、フッターボタンエリアの3つのエリアか ら構成されています。

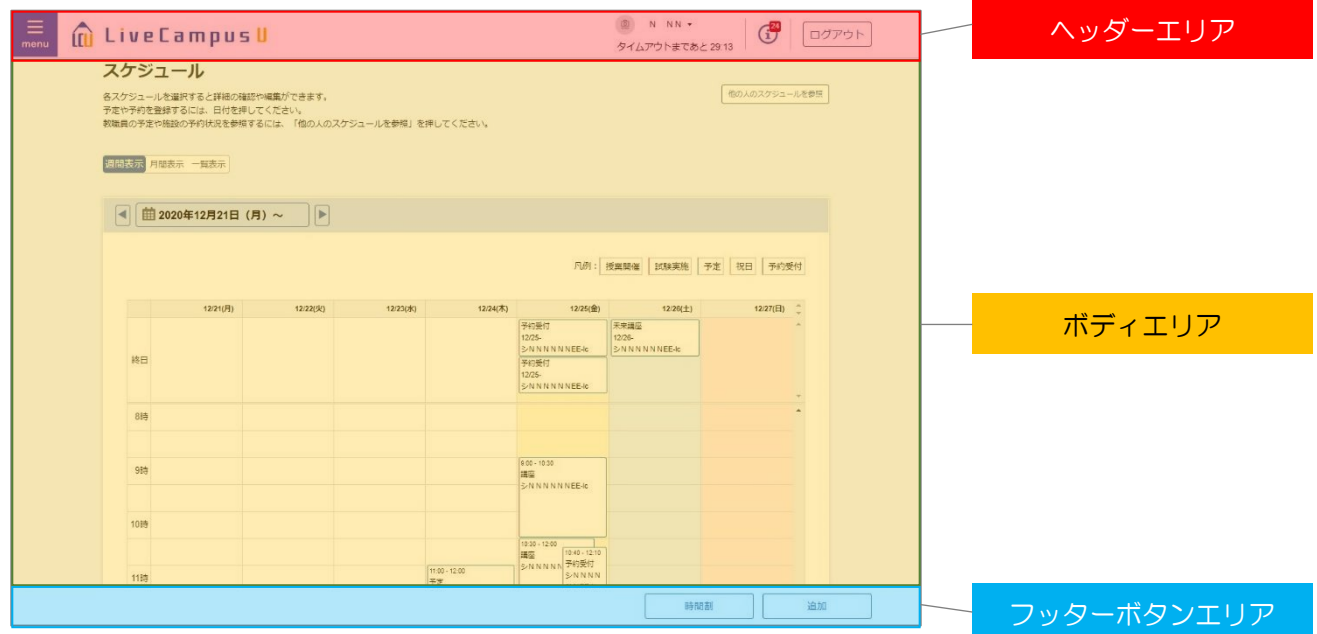

#### 2.1.1 ヘッダーエリア

ヘッダーエリアには、システム利用中によく使うメニューボタンやシステムを利用している方の名前等 の基本的な情報が表示されます。

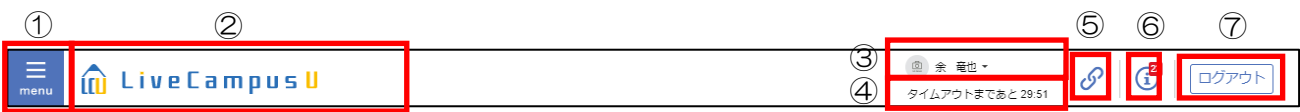

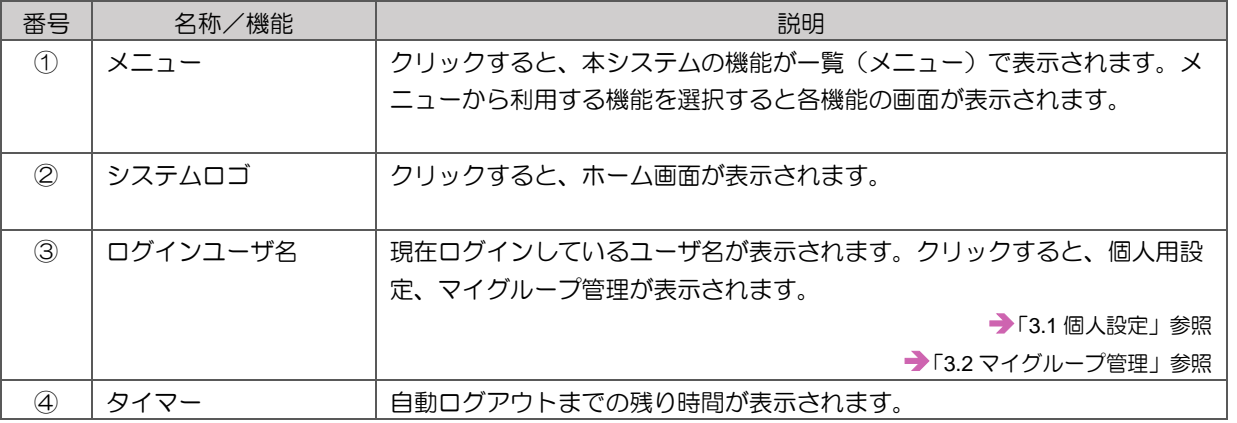

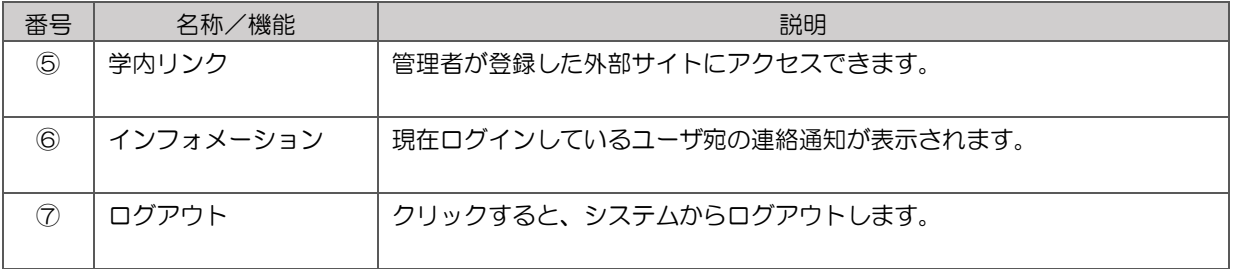

### 2.1.2 ボディーエリア

ボディーエリアには、機能に応じた画面・項目が表示されます。 名機能で表示される内容については「2章 主な機能の使い方編」をご覧ください。

### 2.1.3 フッターボタンエリア

フッターボタンエリアには、各機能の操作に必要となるボタンが配置されています。 各機能で表示される内容については「2 章\_主な機能の使い方編」をご覧ください。

# 2.2 画面の共通表示

機能画面に表示される、アイコン、マークについて説明します。

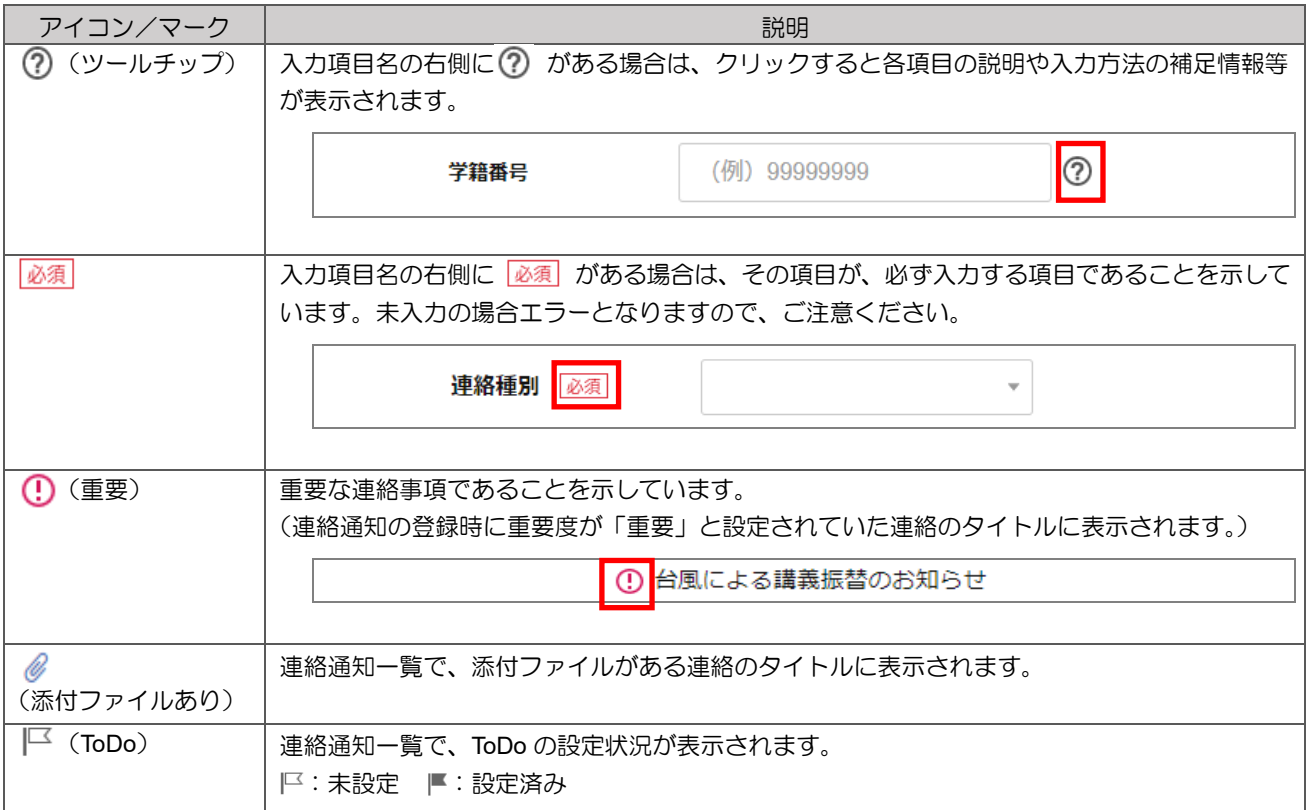

# 3 個人設定

お気に入り画像、デザイン(画面の色合い)、個人設定情報等の設定を行います。 また、学内連絡の送信対象者やコミュニケーション掲示板の利用者を指定する際に利用できるグループ の登録を行います。

## <span id="page-8-0"></span>3.1 個人設定

#### ≪個人システム設定画面≫を開くと、個人設定のメンテナンスを行う画面が表示されます。 1

 $\overline{2}$ 各設定を登録/更新する場合、「登 録」ボタンをクリックします。 しポイント ・登録したお気に入り画像はホーム画面に表示さ

れます。

#### 20 ポイント

・個人パラメータ「通知受信設定」は連絡通知機 能に適用される設定となります。 ※メール通知は学生情報で設定したメールアド レス1に送信されます。 ※プッシュ通知を受け取るにはモバイルアプリ のインストールが必要です。 . <u>. . . . . . . .</u>

#### 2 ポイント)

・個人パラメータ「ニックネーム」はコミュニケ ーション掲示板の自分の名前に適用される設定 となります。

................................

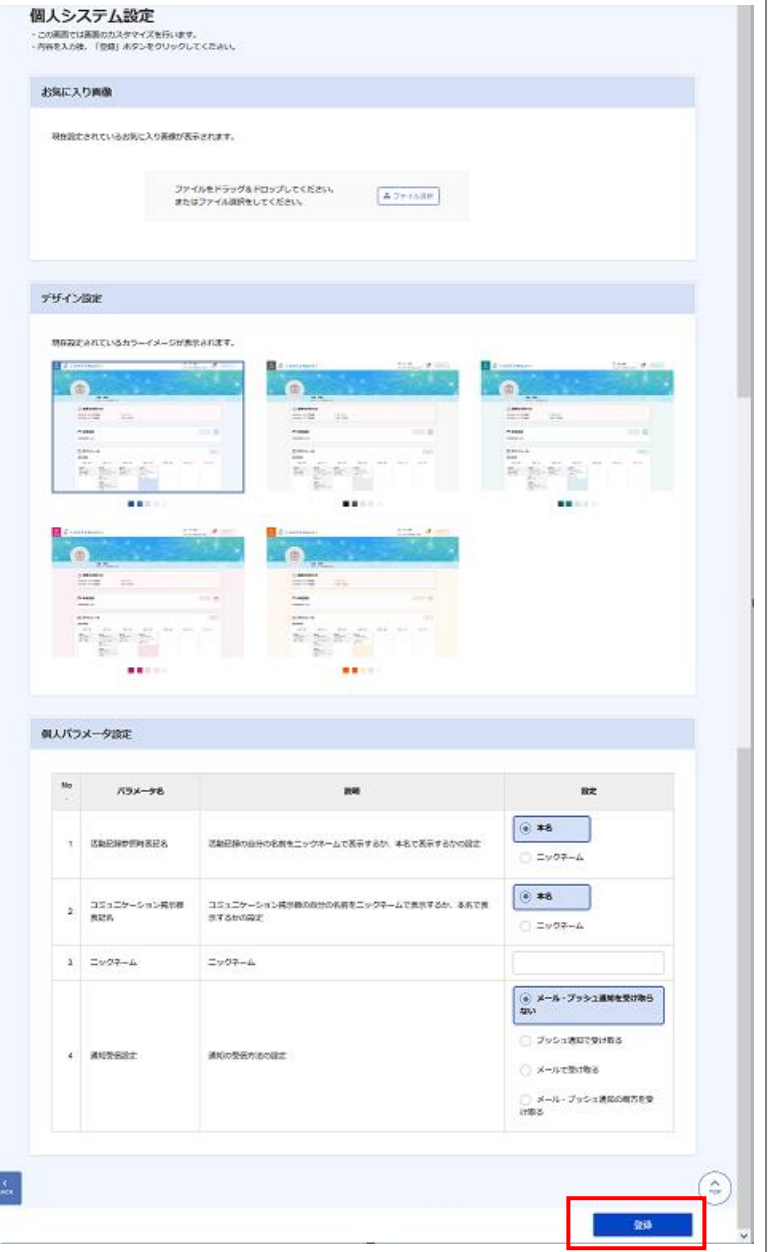

# <span id="page-9-0"></span>3.2 マイグループ管理

個人利用を目的とした任意のグループ(所属単位、個人単位で設定可能)を登録します。 マイグループ管理の操作について説明します。

```
やポイント
```
**·** ここで登録したグループは、活動記録の公開範囲等を指定する際に利用することができます。

- ≪グループ一覧≫画面を開くと、登録済みのマイグループが表示されます。
- グループ一覧 2 「追加」ボタンをクリックしま グループを新規に作成する場合は、「追加」をクリックしてください。 す。 4 表示順変更 ≪グループ登録≫画面が表示されます。 グループ名 グループ説明 表示する情報はありません。 削除 グループ登録 「グループ名」「グループ説明」 「送信対象者」を入力し「登録」 (例) グループ所属 ボタンをクリックします。グループ名 必須

グループ説明

送信対象者

 $\frac{1}{\sqrt{2}}$ 

(四 对象者追加

(例) グループの説明

所属または個人

表示する情報はありません。

<br>所属・個人種別

登録

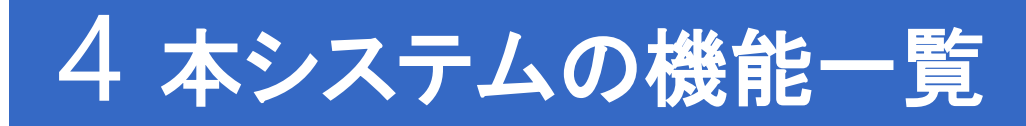

本システムで利用可能な機能については「別紙1 機能一覧」をご確認ください。

「別紙1 機能一覧」参照

# 5 本システムの推奨環境

本システムの推奨環境について説明します。

## 5.1 システム利用時のブラウザ設定

本システムを使用する場合は、以下のブラウザ設定が必要です。

- ① Javascript 有効
- ② Cookie 有効
- ③ ポップアップ 許可

### 5.2 推奨ブラウザ

本システムの推奨ブラウザは以下のとおりです。

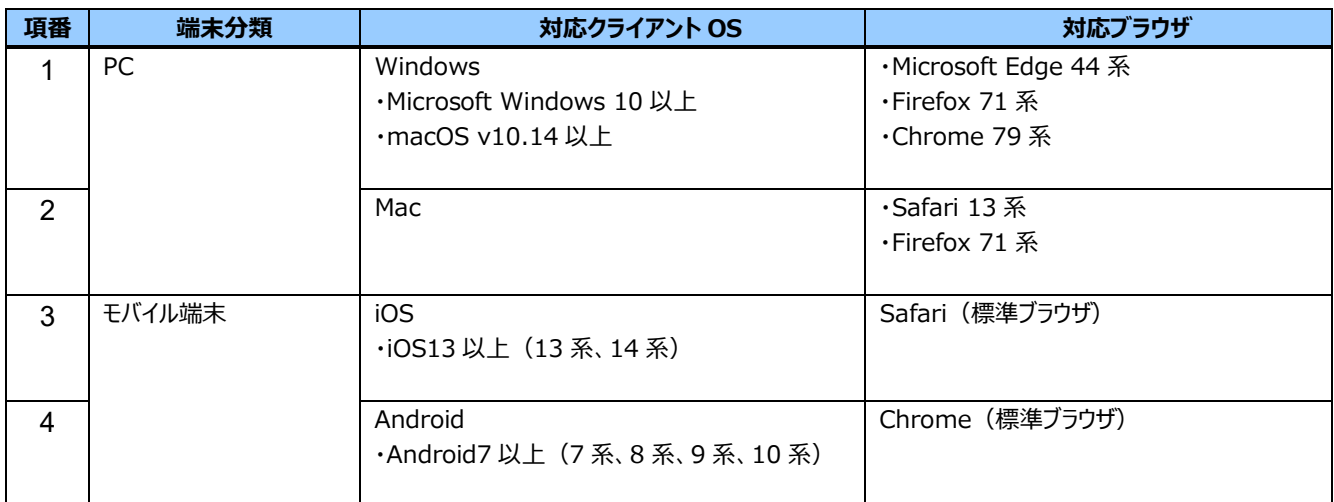